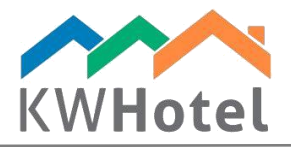

## Extending synchronization periods for Booking.com

## You will learn:

- 1. How to extend synchronization periods for Booking.com
- 2. How to synchronize these periods with Booking.com

1. How to extend synchronization periods

Step by step instruction on how to extend the synchronization periods:

- 1. Go to the "Rate plans" module
- 2. Select the rate plan where you wish to extend the availability synchronization period.
- 3. Double click on the rate plan`s name or hit the "Edit" button.

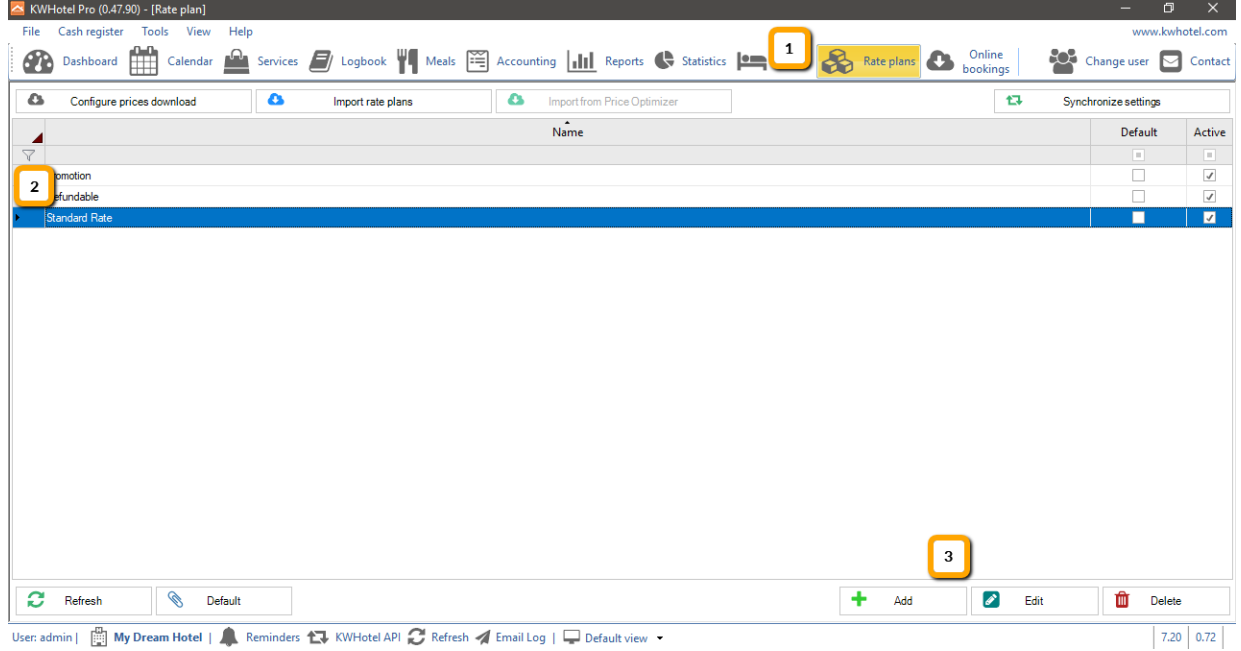

starline

4. On the list, select the main availability period which you wish to extend.

- 5. Double click on the selected period or hit the "Edit period" button.
- 6. In the "To" field, extend the synchronization period.
- 7. Having extended the date, click the "Save" button.

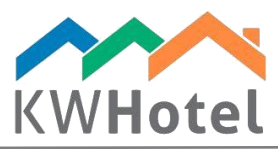

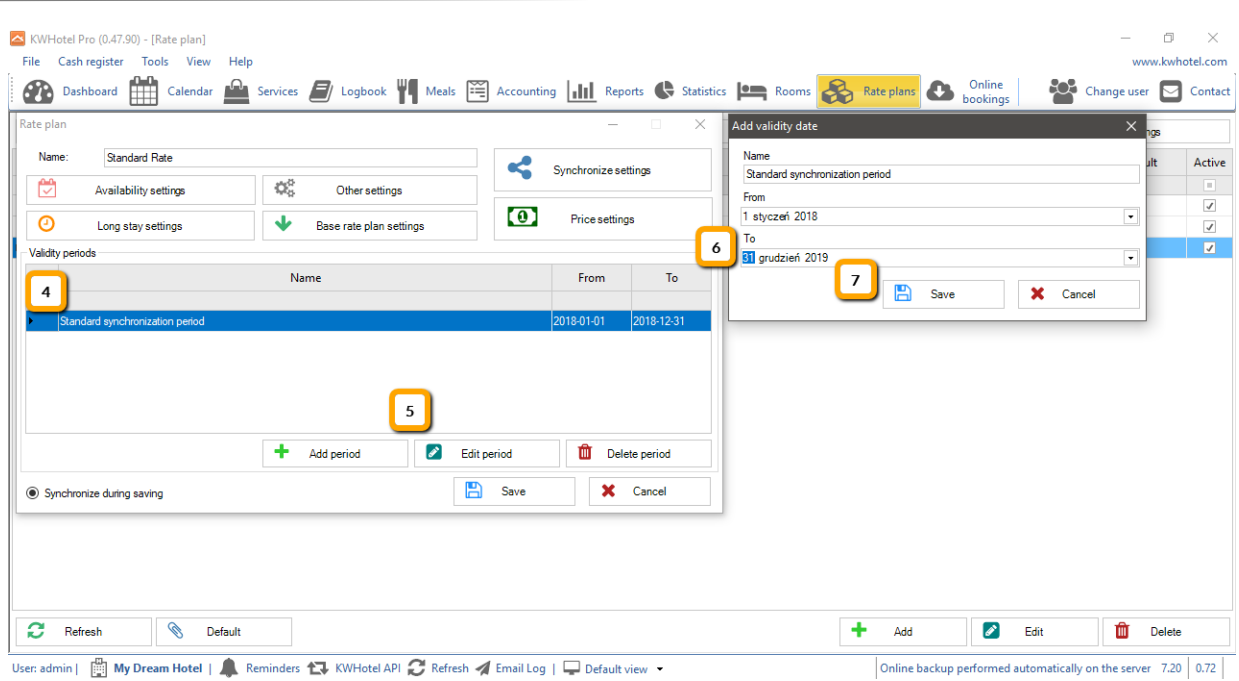

## 8. Click the "Price settings" button.

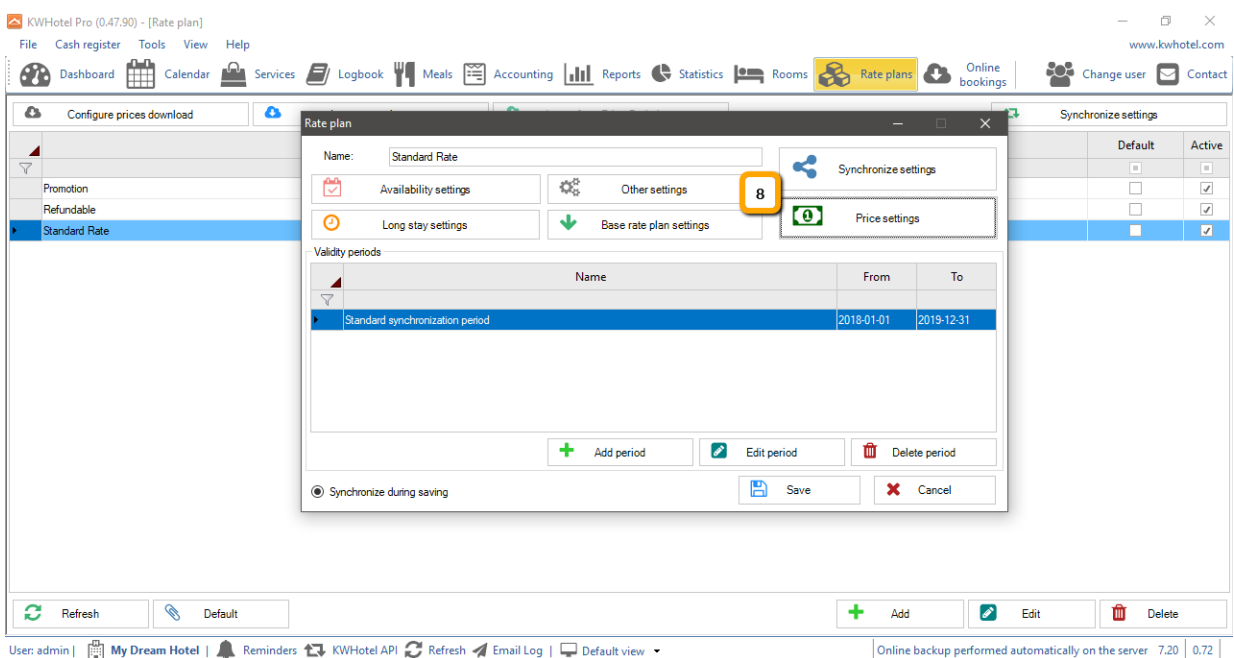

9. In the newly opened window, switch view to another year (i.e. 2019)

10. Insert prices for the next year, for every synchronized room group.

## *Attention! It is possible to copy price periods from a previous year.*

*For that purpose, please use the "Copy year" option, located in the upper part of the window. In the newly opened window select the "source" year (where rates will be downloaded from) and "destination" year (where rates will be uploaded to). Now confirm your choice and rates will be inserted.*

*You may now modify the prices or proceed to step 11.*

 $statline$ 

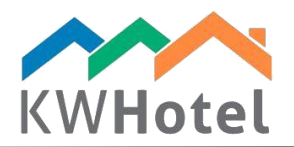

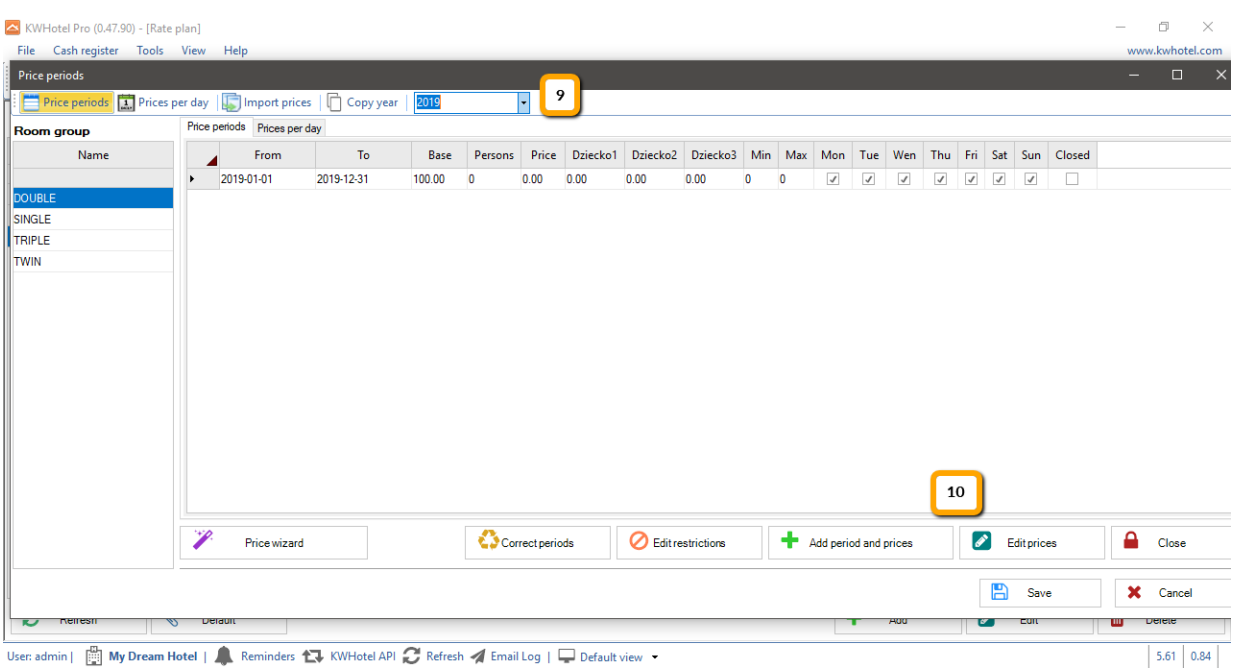

11. Having prepared the new price periods, please click the "Save" button.

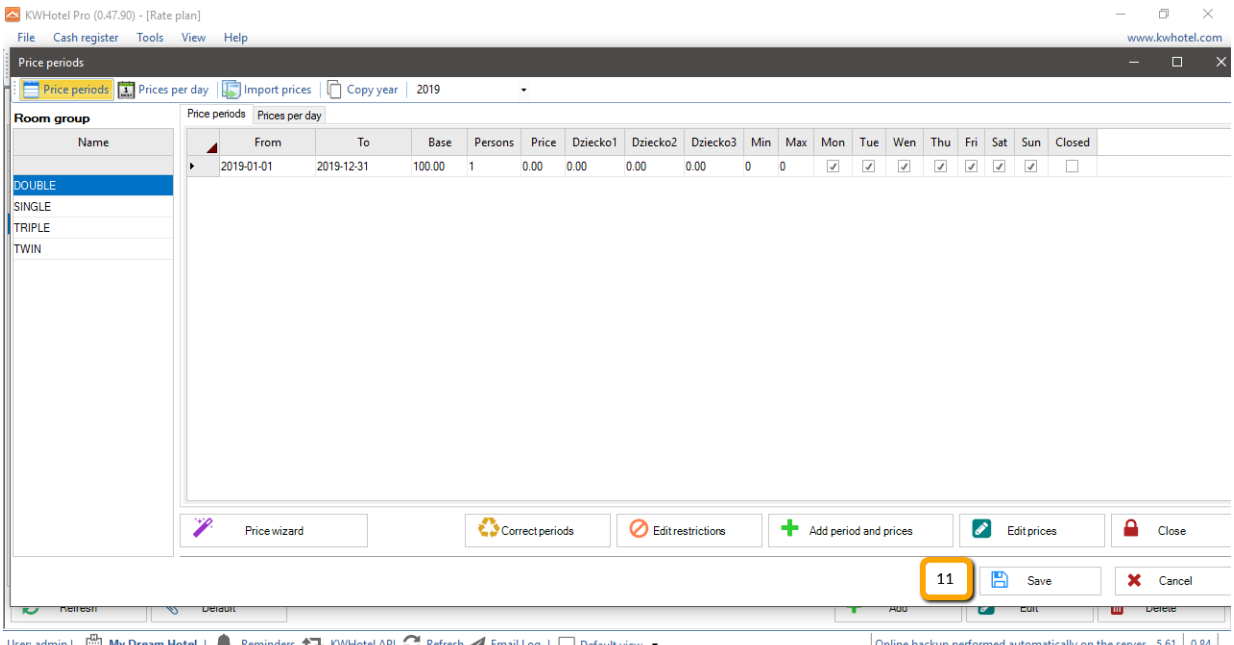

Imin |  $\Box$  My Dream Hotel | A Reminders 1 | KWHotel API  $G$  Refresh  $\blacktriangle$  Email Log |  $\Box$  Default view

Online backup performed automatically on the server  $\left[ 5.61 \right] 0.84$ 

starline

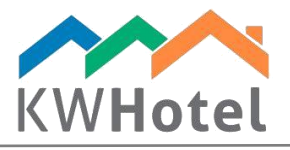

12. Click the "Synchronize settings" button.

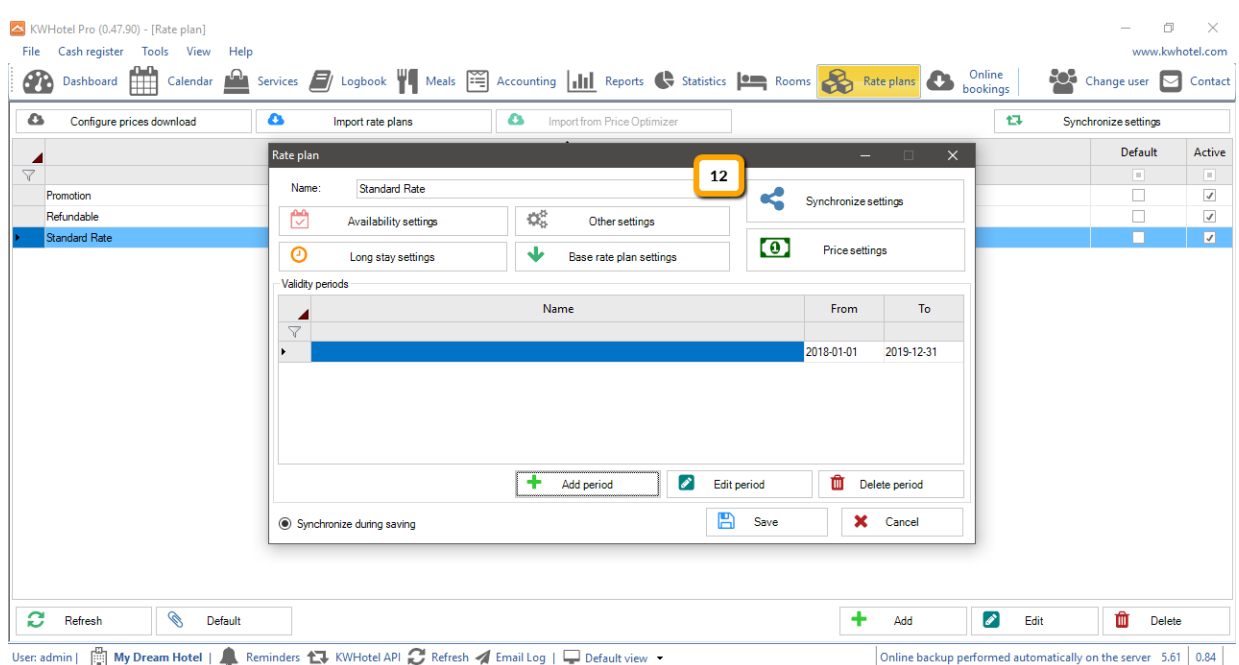

13. On the list of synchronized partners select the connection where you want to upload the newly created prices and availabilities to.

*Attention! In case of Booking.com, sending availabilities should be done only for a single rate plan which will re-upload them to the remaining ones (i.e. Standard Rate). For the rest of rate plans, only rates should be uploaded to Booking.com.* 

*The above rule applies to a single synchronization plugin (one portal).*

*For instance if you own multiple apartments and each of them is listed on a separate Booking.com account, then on each of these accounts you will synchronize prices and availabilities with one rate plan and only prices with the remaining ones (i.e. Non Refundable).*

14. Click the "Sync." button and wait for the synchronization to finish.

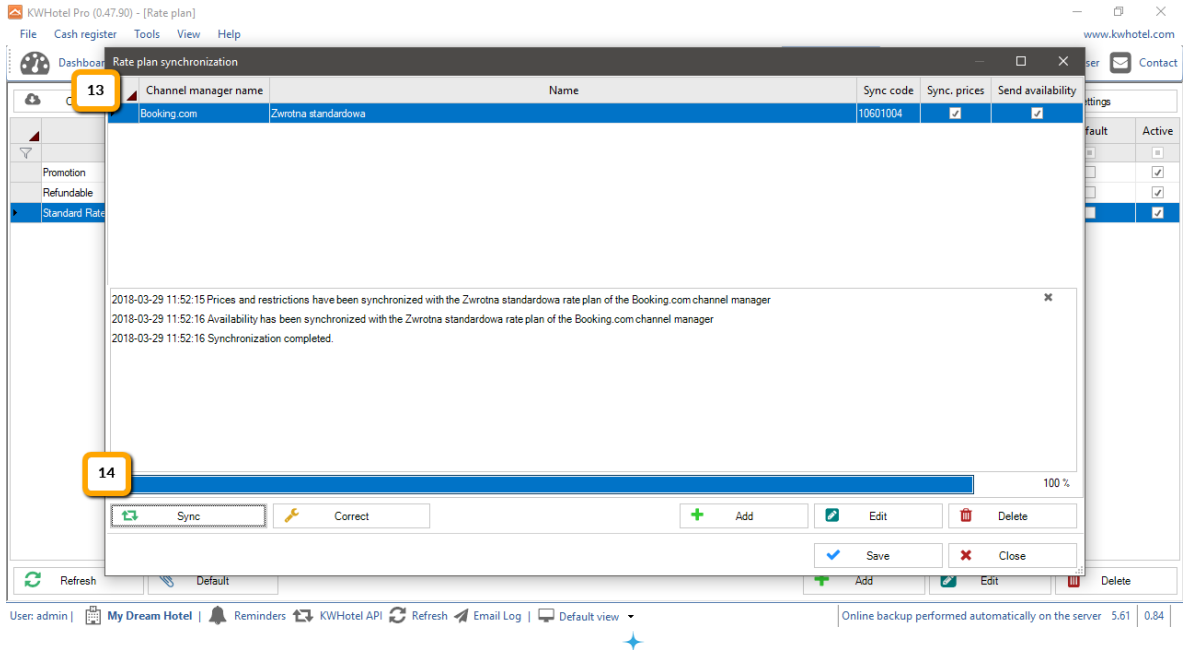

starline

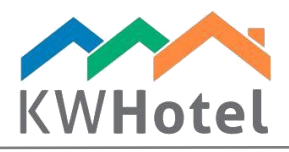

Congratulations! You have uploaded availability for further periods!

If you have more synchronized rate plans in KWHotel, just repeat the above steps.

Remember that in case of Booking.com, sending availabilities should be done only for a single rate plan which will re-upload them to the remaining ones (i.e. Standard Rate). For the rest of rate plans, only rates should be uploaded to Booking.com.

The above rule applies to a single synchronization plugin (one portal).

For instance if you own multiple apartments and each of them is listed on a separate Booking.com account, then on each of these accounts you will synchronize prices and availabilities with one rate plan and only prices with the remaining ones (i.e. Non Refundable).